## FAQs for Extended Registration

#### 1. I am an UR/OBC/SC/ST candidate and I have already registered and locked choices. What do I need to do in this extended registration period?

#### ANSWER:

- i. If you are satisfied with your previously filled choices and preference order, you do not need to do anything.
- ii. If you desire to change the choices and/or the preference order only, then you shall, unlock the choices and do the changes as desired in following order:
	- Firstly, login with your existing password.
	- Then, unlock your choice list with existing password and OTP.
	- Then, re-arrange your choice list and preference order with desired institute names and order.
	- After complete satisfaction, save and lock your choice list within given time frame and then log-out.
- iii. If you want to make some changes in your category or class (you might have mistakenly done the wrong entry for which you do not have the appropriate certificate) then do the following:
	- You need to unlock your choice first, then unlock the registration (in that order only). For both, you will need password and OTP.
	- After you have unlocked the registration, you can edit the details as per your desire.
	- After making changes, kindly save and do final submission of the form.
	- Your data shall not be considered for allotment if you do not complete the registration process and lock the registration.
	- You can also change the preference if you like, but in the end don't forget to lock the choice list too.
- iv. Please remember to finish your all activities within the give time frame of counseling.

#### 2. I am a candidate belonging to *Special ST (PVTG) Category* and I am already registered, what do I need to do in this extended registration Period?

#### ANSWER:

If you belong to **Special ST (PVTG) category**, and you have the requisite certificate, you shall do as following:

i. First unlock your choices and then unlock the registration ( in that order only).

- ii. After unlocking the registration using password and OTP on mobile/email or SANDESH App, you must enter Special ST (PVTG category), while making changes in category field, then save and submit.
- iii. If you wish to change the choices or preference order of choices then also you do as desired.
- iv. Lock the choices and confirm that registration is complete and both are locked.
- v. After confirmation of choice and registration locking, you may log out.
- vi. Please ensure to complete all process within stipulated time frame of extended registration.
- 3. I have not registered previously; can I register now and participate in the

#### counselling process ?

#### ANSWER:

YES, you can register, pay fee and do choice filling in the extended registration round. But, you must not forget to lock the registration by doing final submit and lock the choices within the time limit of registration.

#### 4. How do I ensure that my registration is locked? ANSWER:

Go to your Dashboard and see the attached screenshot for -

#### a) Incomplete Registration

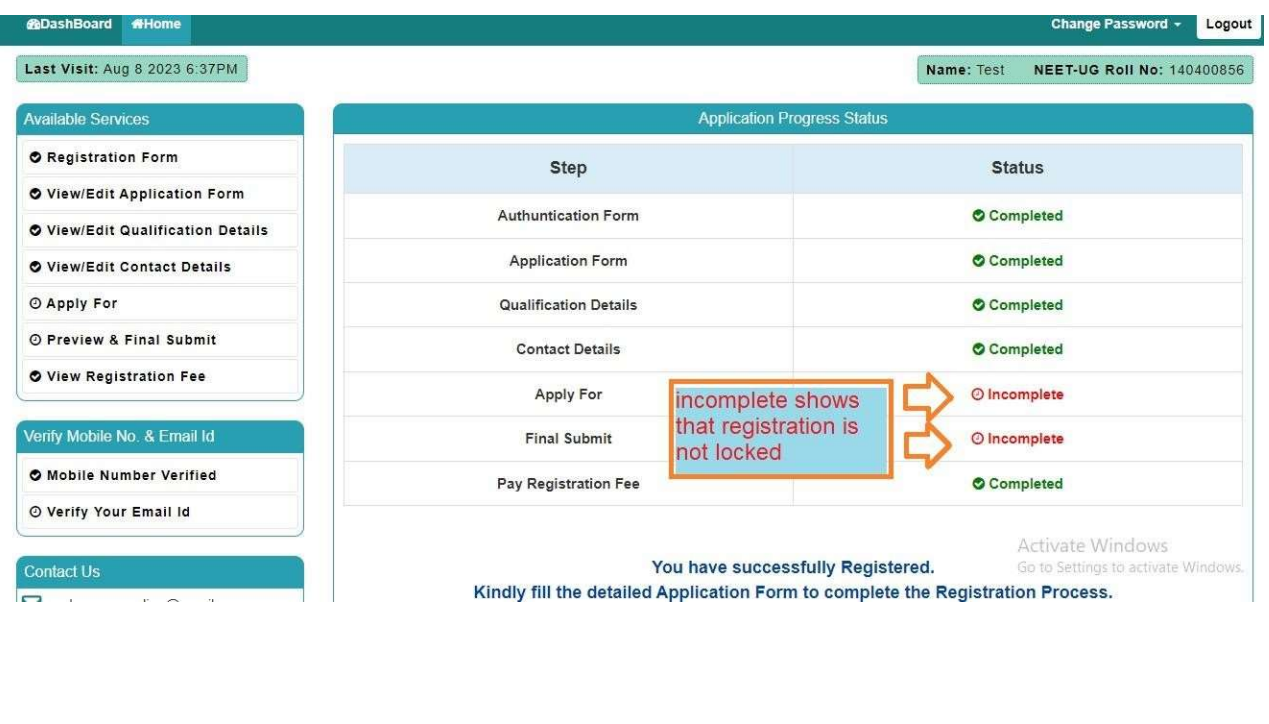

#### b) Complete Registration

#### Last Visit: Aug 8 2023 6:37PM Name: Test **NEET-UG Roll No: 140400856** Available Services **Application Progress Status** O View Filled Form Step **Status** O View Registration Fee **Authuntication Form** Completed Candidate Profile **Application Form** Completed Download Candidate Profile **Qualification Details** Completed **Email Confirmation Page Contact Details** Completed **Unlock Registration** Apply For Completed © Registration Unlocking **Final Submit** O Completed Verify Mobile No. & Email Id Pay Registration Fee Completed all status shows complete hence registration is complete and locked **O** Mobile Number Verified © Verify Your Email Id You have successfully completed the Registration Process, kindly Download Candidate Profile. Please remember your Login Credential for future references. Note:Candidates are advised not to disclose or share their Password and OTP

# <u>विस्तारित पंजीयन हेतु विस्तृत प्रश्नोत्तरी</u>

1. मैं एक सामान्य/अनुसूचित जाति/अनुसूचित जनजाति/ अन्य पिछडा वर्ग श्रेणी का छात्र हूं और मैंने पूर्व में पंजीयन और प्राथमिकता निर्धारण की प्रक्रिया पूर्ण कर ली है । इस पंजीयन के समय मुझे क्या करना होगा ?

उत्तर:

- i. यदि आप अपनी पूर्व में भरी हुई संस्थानों की सूची व उनके लिये निर्धारित किये गये प्राथमिकता क्रम से संतुष्ट हैं तो आपको कोई प्रक्रिया नहीं करनी है ।
- ii. यदि आप अपने द्वारा चयन किये गये संस्थानों की सूची में या उनके प्राथमिकता क्रम में बदलाव करना चाहते हैं तो निम्नानुसार प्रक्रिया कीजिये---
	- सबसे पहले अपने पूर्व निर्धारित वर्तमान पासवर्ड का उपयोग कर लोगिन कीजिये
	- फिर लॉक किये गये प्राथमिकता क्रम को पासवर्ड व ओटीपी के माध्यम से खोलिये
	- अपनी पसंद अनुसार संस्थाओं का पुन: चयन कर प्राथमिकता क्रम को अपने पसंद के अनुसार पुन: व्यवस्थित कीजिये ।
	- संतुष्ट होने पर दिये गये समय सीमा के भीतर प्राथमिकता क्रम को पुन: लॉक करें व लॉग आउट िकिजये
- iii. यदि आप अपने पंजीयन की जानकारी में कुछ परिवर्तन करना चाहते हैं ( जैसे आपने कोई श्रेणी या संवर्ग ऐसा भर दिया है जिसका प्रमाण पत्र आप प्राप्त करने में असमर्थ हैं ) तो निम्नलिखित प्रक्रिया कीजिये  $\cdot$ 
	- इसके लिये भी आपको पहले प्राथमिकता क्रम को खोलना पड़ेगा फिर पंजीयन को खोलने की प्रक्रिया करनी पड़ेगी । दोनो स्थिति में पासवर्ड व ओटीपी का उपयोग होगा ।
	- पंजीयन खोलने के बाद आप अपने पसंद अनुसार प्रदान की गई जानकारी में परिवर्तन कर सकते हैं
	- बदलाव करने के बाद, कृपया अपने चयन को संचित करे और फॉर्म को अंतिम रूप से जमा करें।
	- आपका फॉर्म आबंटन के लिए विचार नहीं किया जायेगा अगर आपने पंजीयन की प्रक्रिया एवं लॉक की प्रक्रिया पूर्ण नहीं की हो।
	- आप अपने वरीयता क्रम को भी बदल सकते हैं, परंतु चयन को लॉक करना न भूलें।

iv . कृपया आपकी समस्त प्रक्रिया को निर्धारित काउंसिलिंग अवधि के अंदर पूर्ण करे।

2. मैं विशेष अनुसूचित जनजाति ( विशिष्ठत: असुरक्षित जनजातीय समूह ) श्रेणी में आता हूँ, मुझे इस विस्तारित पंजीयन में क्या प्रक्रिया करनी होगी ?

उत्तर: यदि आपके पास विशेष अनुसूचित जनजाति ( विशिष्ठत: असुरक्षित जनजातीय समूह ) श्रेणी का अधिकृत स्रोतों से जारी किया गया प्रमाण पत्र है तो आपको निम्नानुसार प्रक्रिया

करनी होगी ---

- i. सबसे पहले अपने पूर्व निर्धारित पासवर्ड का उपयोग कर लोगिन कीजिये
- ii. फिर लॉक किये गये प्राथमिकता क्रम को पासवर्ड व मोबाईल/ईमेल ओ.टी.पी. अथवा संदेश ऐप ओ.टी.पी. के माȯम से खोिलये।
- iii. फिर लॉक किये गये पंजीयन को पासवर्ड व ओटीपी के माध्यम से खोलिये व अपनी ŵेणी को बदलकर ST(PVTG) का चुनाव कीिजये
- iv. यिद अɊ कोई बदलाव नहींकरना हैतो पंजीयन को फाइनल भरकर लॉक िकिजये और प्राथमिकता क्रम की ओर बढ़िये ।
- v. संस्था चयन क्रम में बदलाव करना है तो कीजिये अन्यथा उसे यथावत रखकर संस्था चयन एवं प्राथमिकता क्रम को पुन: लॉक कीजिये
- vi. ये सारे कार्य विस्तारित पंजीयन की समय सीमा में करना सुनिश्चित करें
- 3. मैंने पूर्व में पंजीयन नहीं किया था, क्या इस विस्तारित पंजीयन में मैं अपना पंजीयन व प्राथमिकता क्रम के निर्धारण की प्रक्रिया कर सकता हूँ ?

उत्तर: अवश्य , आप इस विस्तारित पंजीयन में अपना पंजीयन , पजीयन राशि का भुगतान व प्राथमिकता क्रम के निर्धारण की प्रक्रिया कर सकते हैं । आपको मात्र समय सीमा का ध्यान रखना है और पंजीयन और प्राथमिकता क्रम को लॉक करना नहीं भूलना है ।

### 4. मैं यह कैसे सुनिश्चित करूं कि मेरा पंजीयन लॉक है ? उत्तर: कृपया अपने डैशबोर्ड में जाये एवं संलग्न स्क्रीनशॉट को देखें। अ) अपूर्ण पंजीयन

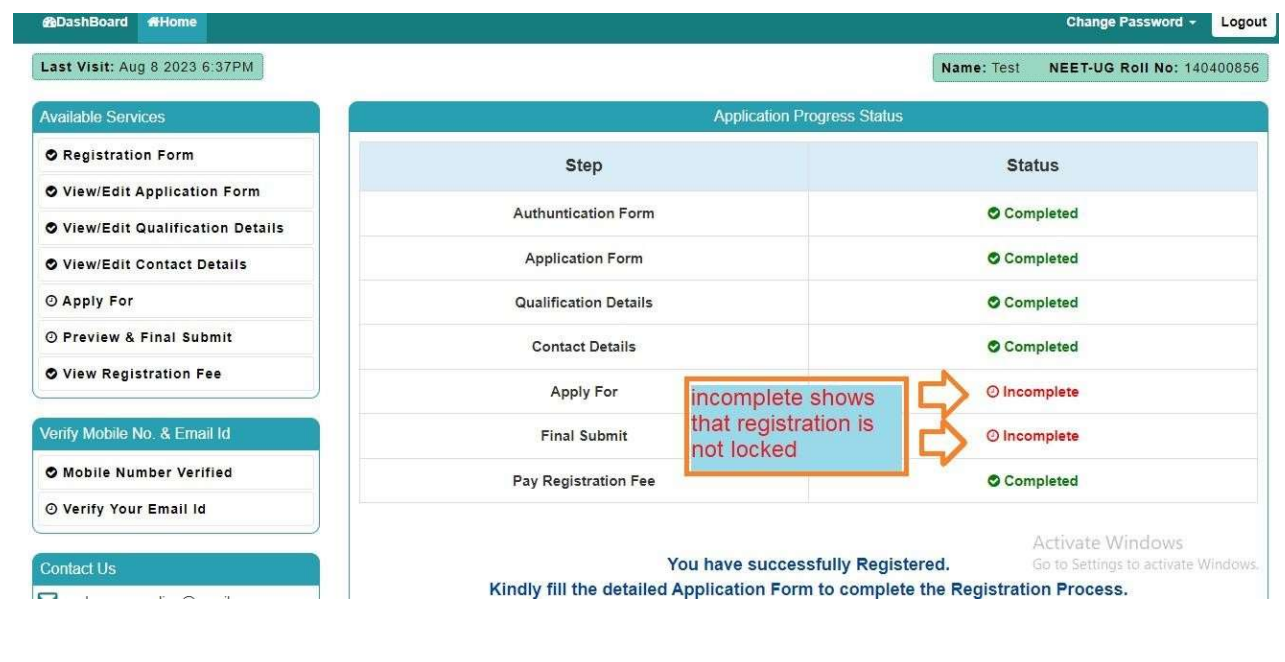

# ब) पूर्ण पंजीयन

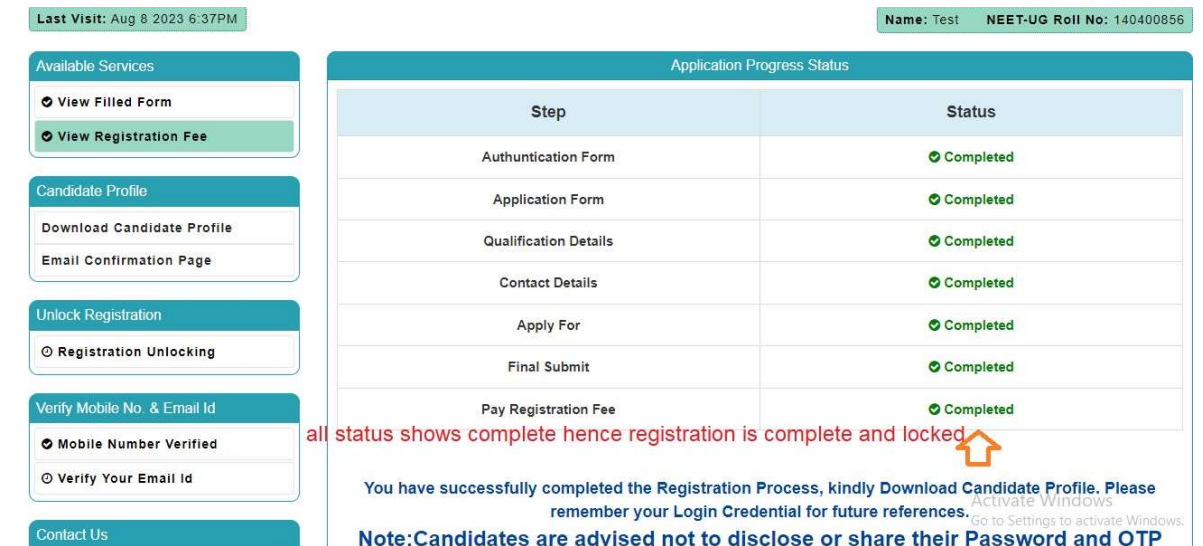